# Guide d'utilisateur

Réglages du combiné sans-fil

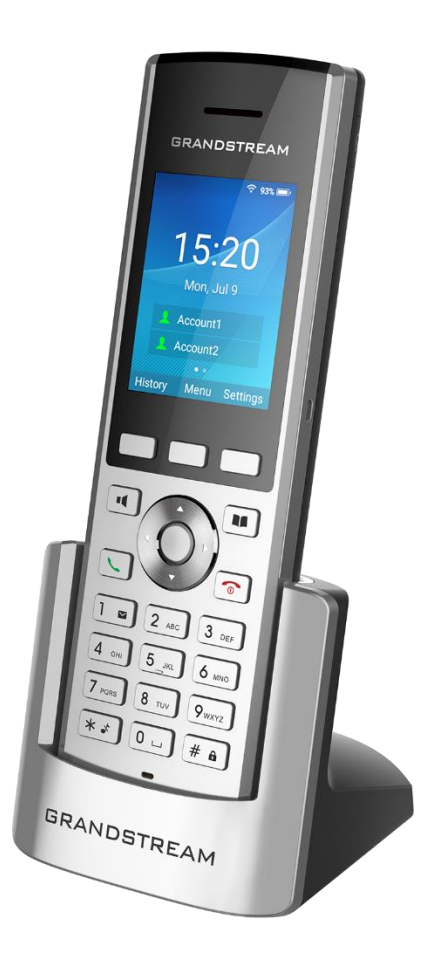

# **OPÉRATIONS DE BASE**

L'écran d'accueil du WP820 comprend trois pages qui permettent d'accéder facilement à certaines réglages, paramètres ou notifications.

*Page d'écran d'accueil gauche* :

- Cette page répertorie toutes les notifications que les utilisateurs doivent vérifier.
- Les utilisateurs peuvent accéder à la notification en appuyant sur le bouton OK,

supprimer la notification en appuyant sur la touche programmable gauche ou

effacez toutes les notifications en appuyant sur la touche programmable du

milieu.

*Page d'écran d'accueil du milieu* :

- La page du milieu de l'écran d'accueil affiche la date / l'heure et le compte
- Les utilisateurs peuvent accéder par défaut à l'historique, au menu ou aux

paramètres à l'aide des touches.

#### *Page d'écran d'accueil droite* :

• La page de droite fournit aux utilisateurs un accès rapide aux options Wi-Fi, Bluetooth et DND et configuration.

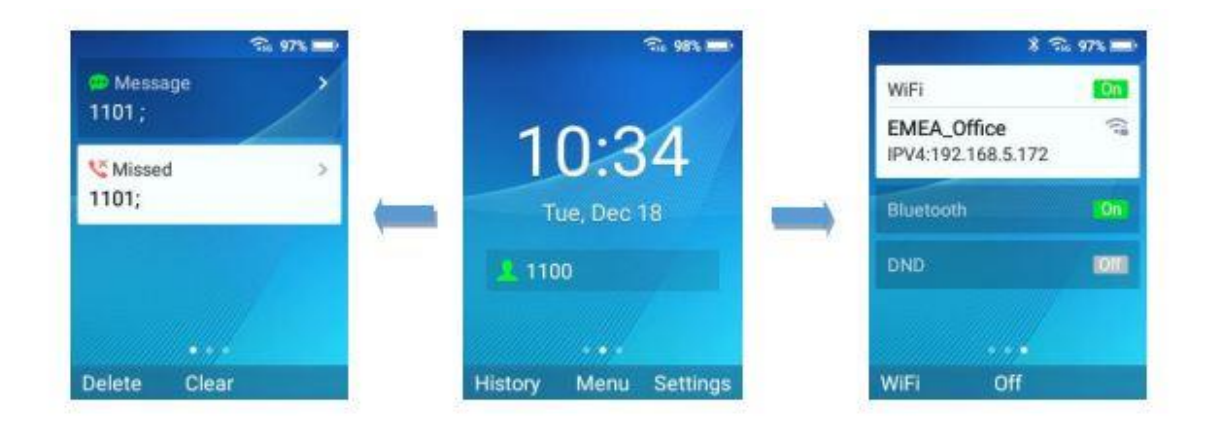

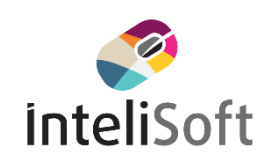

# **VERROUILLAGE / DEVERROUILLAGE DE L'ECRAN**

#### *Pour verrouiller l'écran*

Appuyez sur la touche Dièse « # » et maintenez-la enfoncée pendant environ 2

secondes

*Pour déverrouiller l'écran*

Appuyez sur le bouton Déverrouiller (touche programmable gauche) et sur la

touche Dièse « # » pour déverrouiller les touches.

**Remarque** : *lorsque le téléphone est verrouillé, il est toujours possible de* 

*prendre les appels entrants*

## **CONFIGURATION DE LA LUMINOSITÉ DE L'ÉCRAN ET DU DÉLAI D'EXPIRATION DE L'ÉCRAN**

- 1. Appuyez sur Menu
- 2. Utilisez les touches fléchées pour atteindre Paramètres.
- 3. Accédez à Paramètres de base, puis sélectionnez Affichage.
- 4. Configure la luminosité de l'écran LCD, le rétroéclairage des touches, l'écran

de verrouillage, la temporisation de l'écran et la taille de la police.

5. Appuyez sur « Retour » (touche de sélection droite) pour enregistrer et

appliquer les nouveaux paramètres.

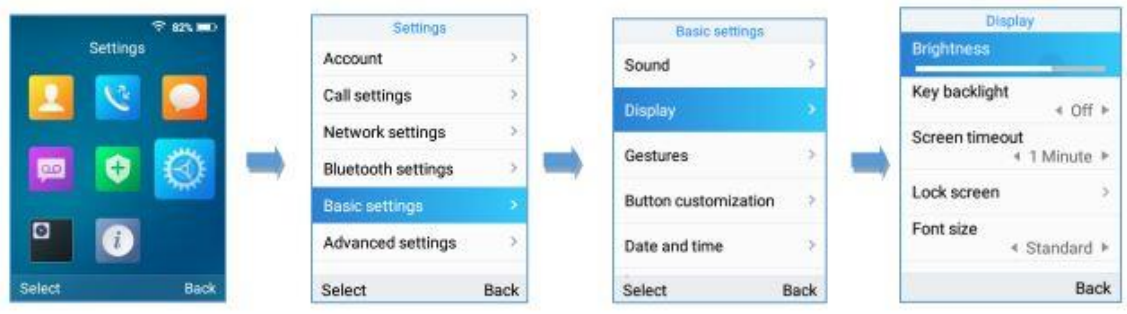

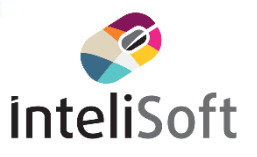

## **REGLAGE DU VOLUME DE LA SONNERIE**

Pour configurer le volume de sonnerie souhaité, procédez comme suit :

1. Appuyez sur Menu pour afficher le menu de fonctionnement et allez dans Paramètres.

2. Accédez à Paramètres de base, puis sélectionnez l'onglet Son.

3. L'utilisateur peut configurer les modes silencieux et vibreur ainsi que les sonneries vocales en appuyant sur la gauche et les touches fléchées vers la droite pour changer à plusieurs reprises et régler le volume souhaité.

4. Appuyez sur « Retour » (touche de sélection droite) pour confirmer les nouveaux paramètres de configuration.

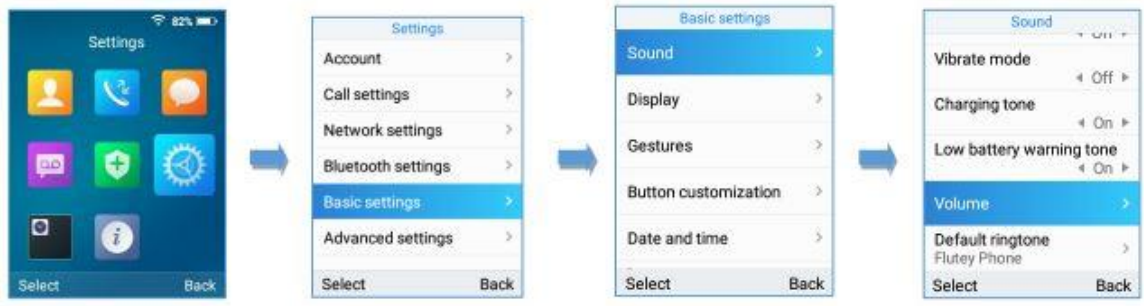

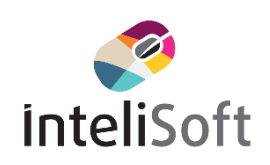

## **DEFINITION DES SONNERIES**

*Vous pouvez modifier la mélodie de la sonnerie pour un appel entrant. L'appareil* 

*a différentes mélodies de sonnerie*

Pour configurer la mélodie souhaitée, procédez comme suit :

1. Appuyez sur Menu pour afficher le menu de fonctionnement.

2. Utilisez les touches fléchées pour atteindre Paramètres / Paramètres de base puis sélectionnez l'onglet Son.

3. Allez dans « Sonnerie par défaut », et choisissez les sonneries souhaitées,

appuyez sur « Enregistrer » pour confirmer les sonneries sélectionnées et les nouvelles sonneries seront définies avec succès

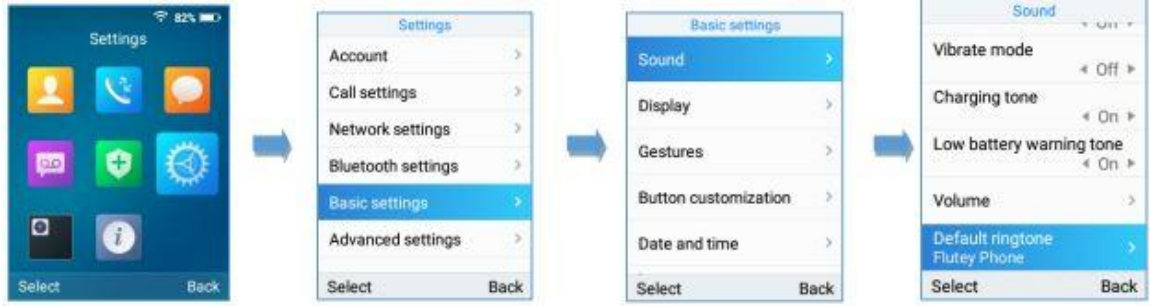

# **TRANSFERT D'APPEL**

*Transfert aveugle* : transférez un appel directement à un autre correspondant

sans consulter

*Transfert assisté* : Transférer un appel avec consultation préalable

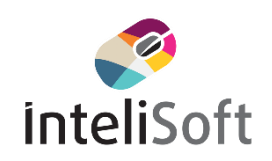

# *TRANSFERT AVEUGLE*

1. Appuyez sur la touche « Transférer » pendant un appel, puis entrez le numéro vers lequel vous souhaitez transférer l'appel.

2. Sélectionnez Transfert aveugle en appuyant sur la touche Aveugle.

3. L'appel est connecté au numéro que vous avez spécifié et l'écran affiche Appel transféré.

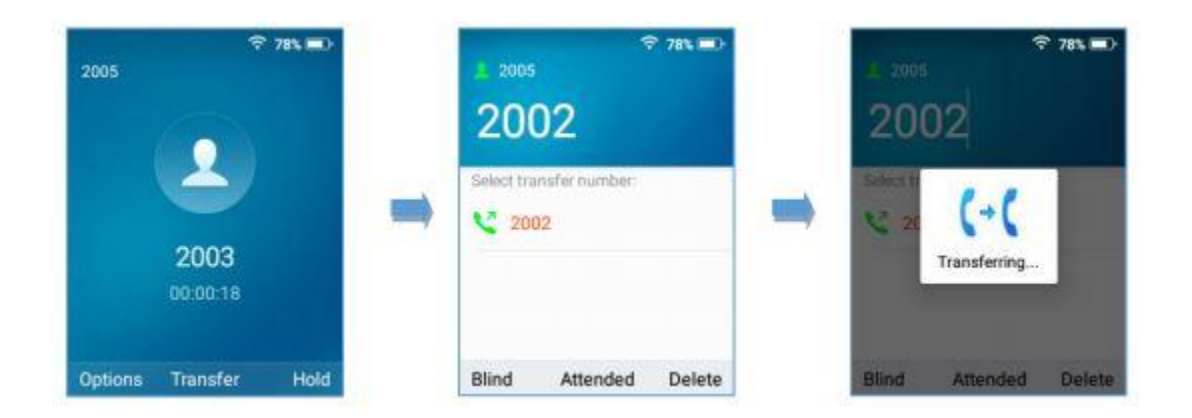

# **TRANSFERT ASSISTÉ**

1. Appuyez sur la touche « Transférer » pendant un appel, puis entrez le numéro

vers lequel vous souhaitez transférer l'appel.

2. Sélectionnez Transfert assisté en appuyant sur la touche Attended

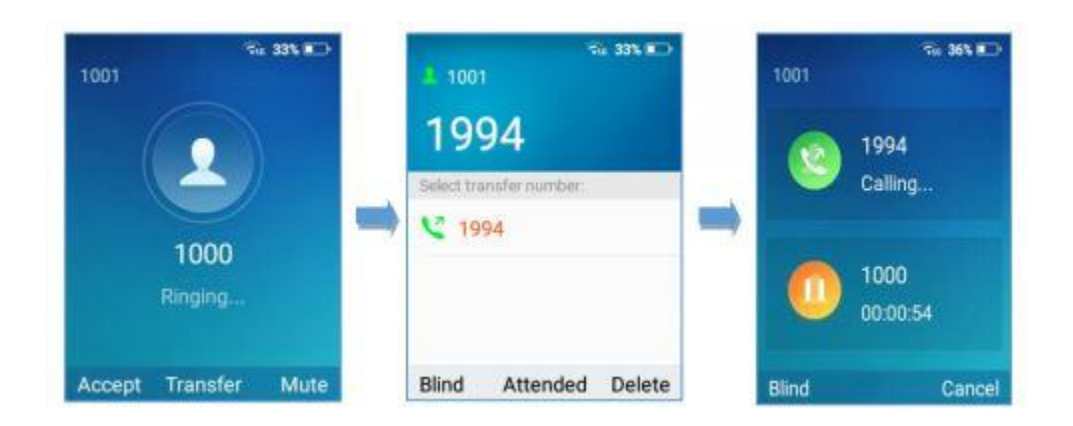

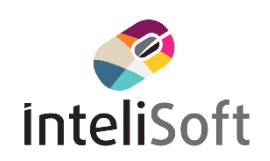

3. Une fois que l'autre personne a répondu à l'appel, l'écran suivant s'affiche. Si le cédant touche sur Confirmer, l'appel sera transféré et le téléphone raccrochera l'appel.

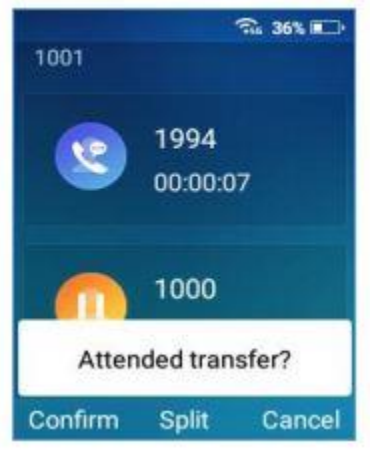

4. Si l'utilisateur appuie sur la touche "Fractionner" pour séparer les appels,

l'utilisateur parlera au deuxième appel pendant que le premier appel est en attente.

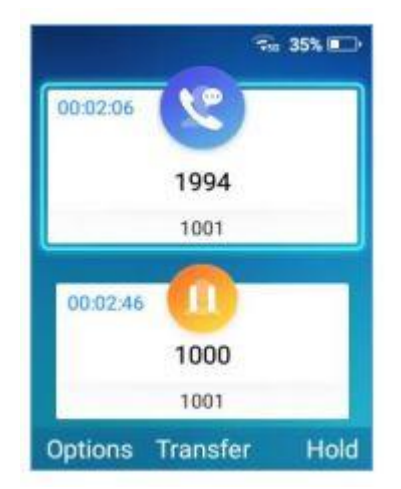

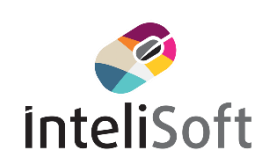

## **CONFERENCE A 3**

Pour démarrer une conférence à 3, suivez les étapes ci-dessous :

1. Appelez le premier correspondant et appuyez sur la touche programmable gauche « Options », puis sélectionnez « Conférence ».

2. Entrez le numéro du deuxième correspondant que vous souhaitez ajouter à la conférence et appuyez sur Rejoindre conf.

3. La conférence sera automatiquement pontée avant que le tiers ne réponde à l'appel.

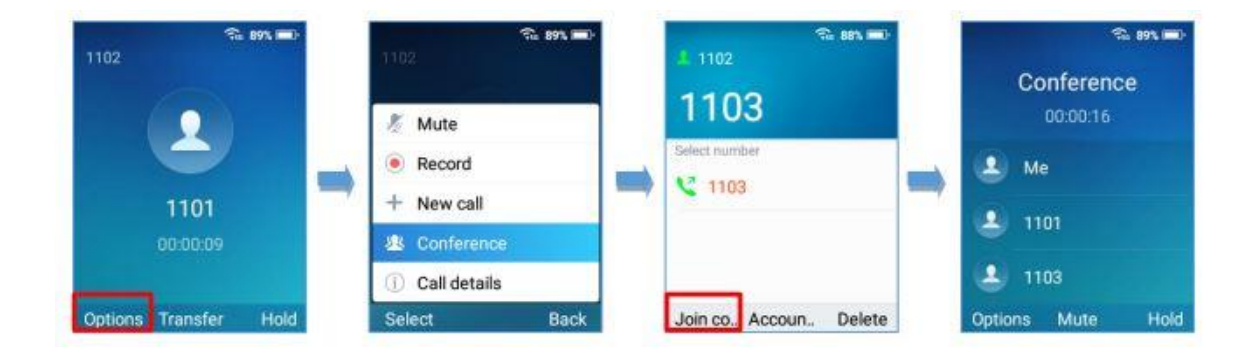

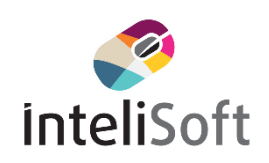